## Hrvatski<br>Telekom

## ZTE 931 VII

- Otvorite web preglednik (npr. Internet Explorer), upišite adresu 192.168.1.1 i pritisnite Enter na tipkovnici.
- U otvorenom prozoru pod Username upišite: user, a pod Password upišite podatak SN koji se nalazi na naljepnici sa stražnje strane modema.

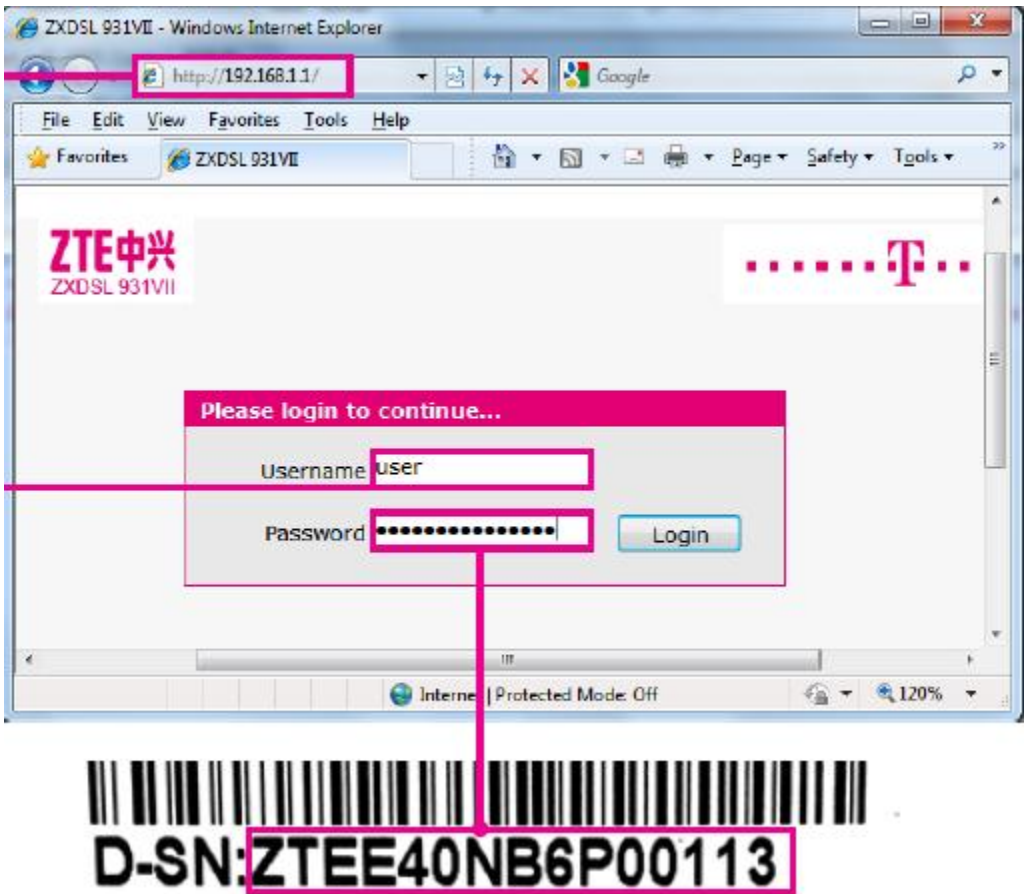

Hrvatski Telekom

Ručno podešavanje bežične mreže (WLAN):

 u otvorenom prozoru odaberite Network -> WLAN -> Basic i u otvorenom prozoru u polju Wireless RF Mode odaberite Enabled, a zatim pritisnite Submit.

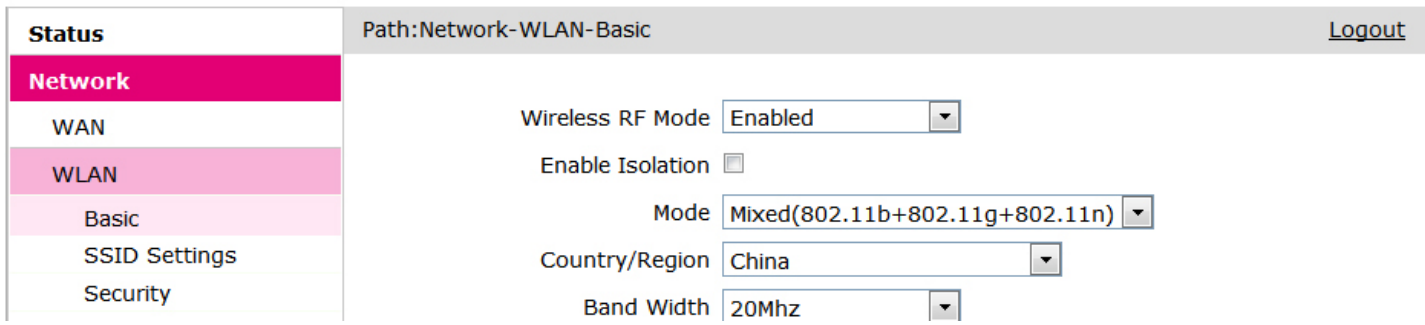

 Nakon toga odaberite Network -> WLAN -> SSID Settings i u polju SSID Name upišite željeni naziv bežične mreže, a zatim pritisnite Submit.

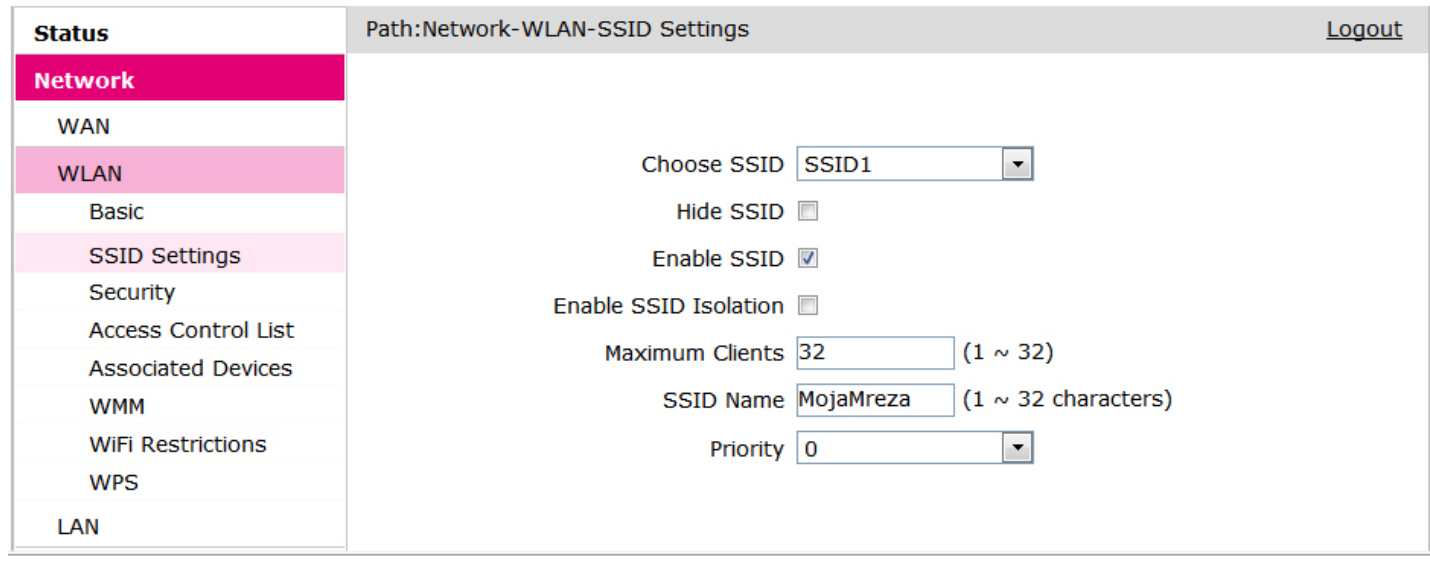

 Da biste zaštitili bežičnu mrežu, obavezno odaberite Network -> WLAN -> Security i u polju Authentication Type preporučujemo odabrati WPA/WPA2-PSK. Nakon toga u polju WPA Passphrase upišite lozinku. Na kraju pritisnite Submit.

Hrvatski<br>Telekom

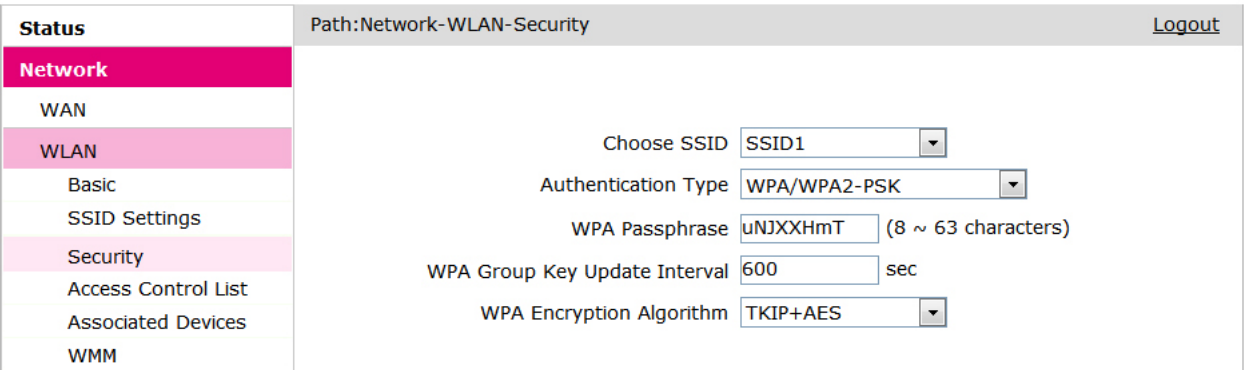